## **Overlays**

## **These instructions apply to Selfie Wizard versions up to and including Build 23**

How to use Photoshop is outside the scope of these simple instructions however there are countless videos on YouTube that can teach you the basics.

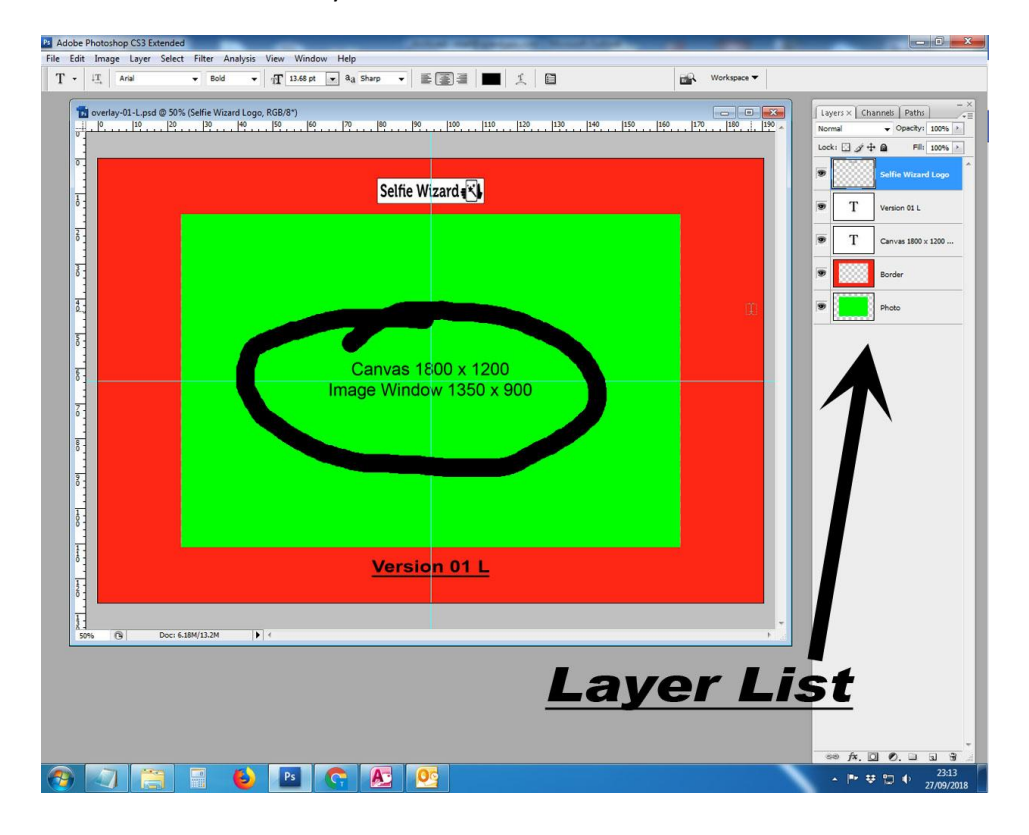

Sample Photoshop files are preloaded on the SelfieWizard in the **Shared-Folders/Overlay-Sample** Folder, they are also available to download from the Owner Area of the main Website.

The Standard Overlay set consists of:

Landscape, Portrait, Square Overall size 1800 x 1200 px

Opening the **overlay-01-L.psd** in Photoshop will display the above master file. This one is used for Photos in Landscape orientation.

The Layer List shows how the file in constructed with the individual elements on different layers and stacked to create the final image.

The SelfieWizard software will size and crop an uploaded image to fit the GREEN area exactly. The RED area is where you create you design. Any overlap into the green area will go OVER the photo in the final print.

When you have finished your design, **disable** the GREEN layer, and save a COPY as a **png** file with the central image area as transparent.

SW Versions up to and including Build 23 require **EXACT** and **Specific** file naming.

The Landscape version MUST be named **overlay-L.png** The Portrait version MUST be named **overlay-P.png** The Square version MUST be named **overlay-S.png**

Network the Selfie Wizard to a PC or Mac Copy the files to the SelfieWizard folder: **Shared-Folders/Overlay**

## With the following setting Checked: **Admin > Display Settings > Use Overlays**

When a Landscape photo is uploaded the SW will create a canvas 1800 x 1200, resize and crop the image to fit and then apply the overlay on top as per diagram below.

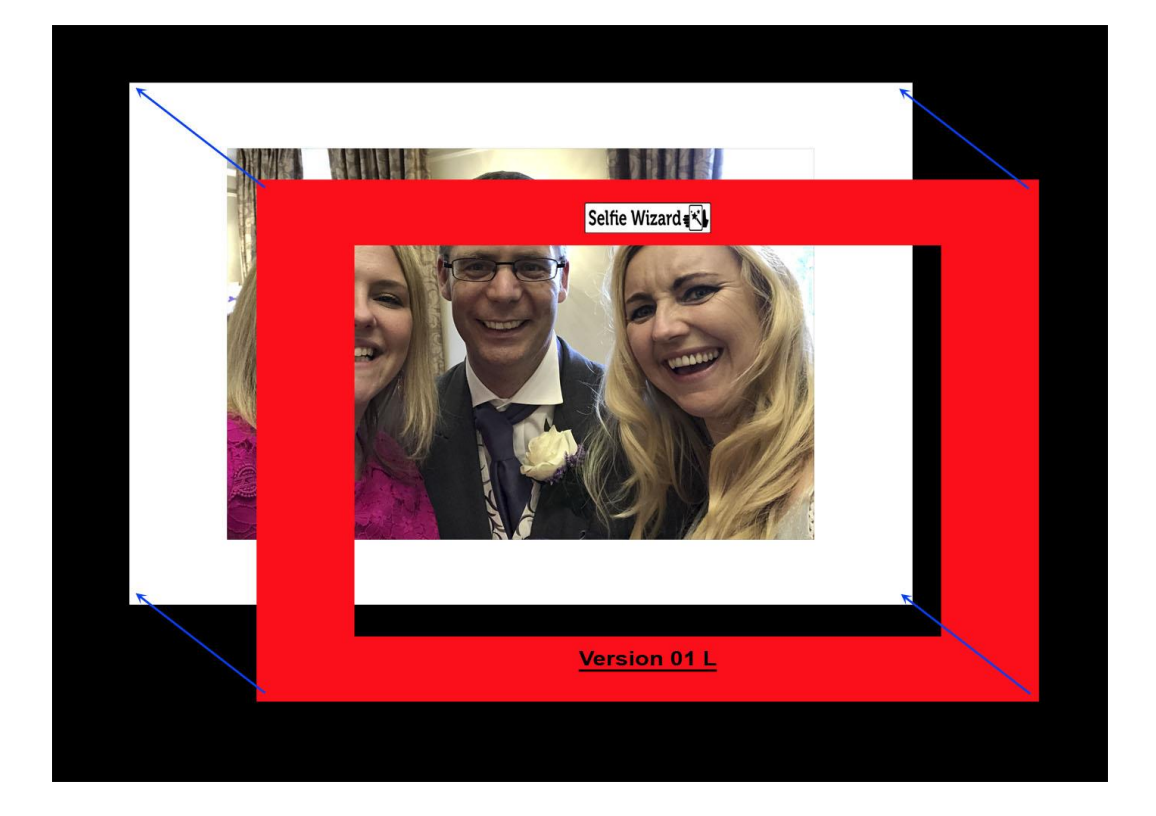

The next software update features a greatly simplified and intuitive method to load overlays as well as other options for the printing of photos.